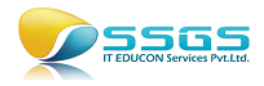

# TaskO – Task Organizer: User Manual

## Add Support to a Team Project

To add support to any Team Project on Team Foundation Server you can open the client application named "TaskO" from the desktop. You will get following screen

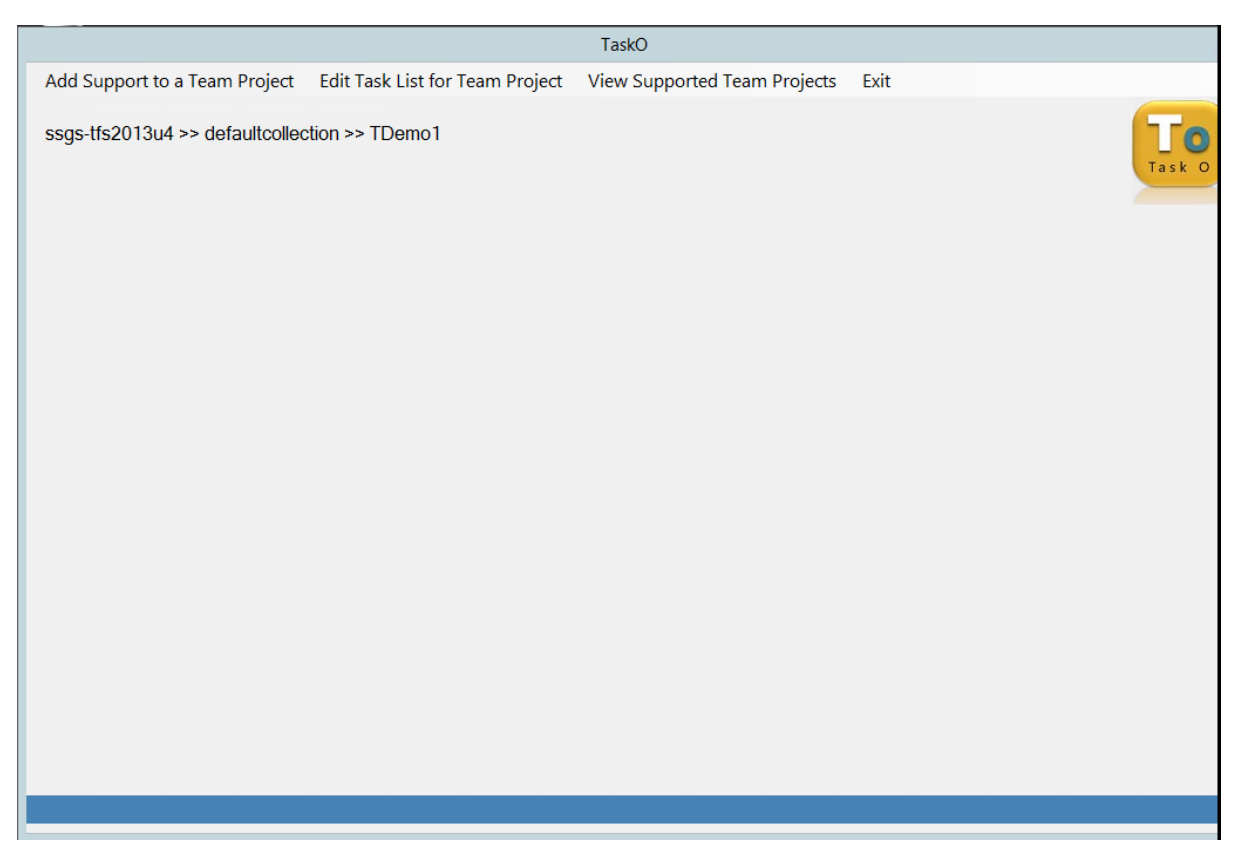

Click on Add Support to a Team Project and enter name for the Team Foundation Server. Click on Connect button. It fetches the names of Team Project Collections and their Team Projects. TPCs are displayed in left hand side list box and the Team Project names are displayed in right hand listbox.

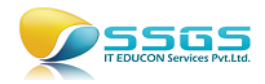

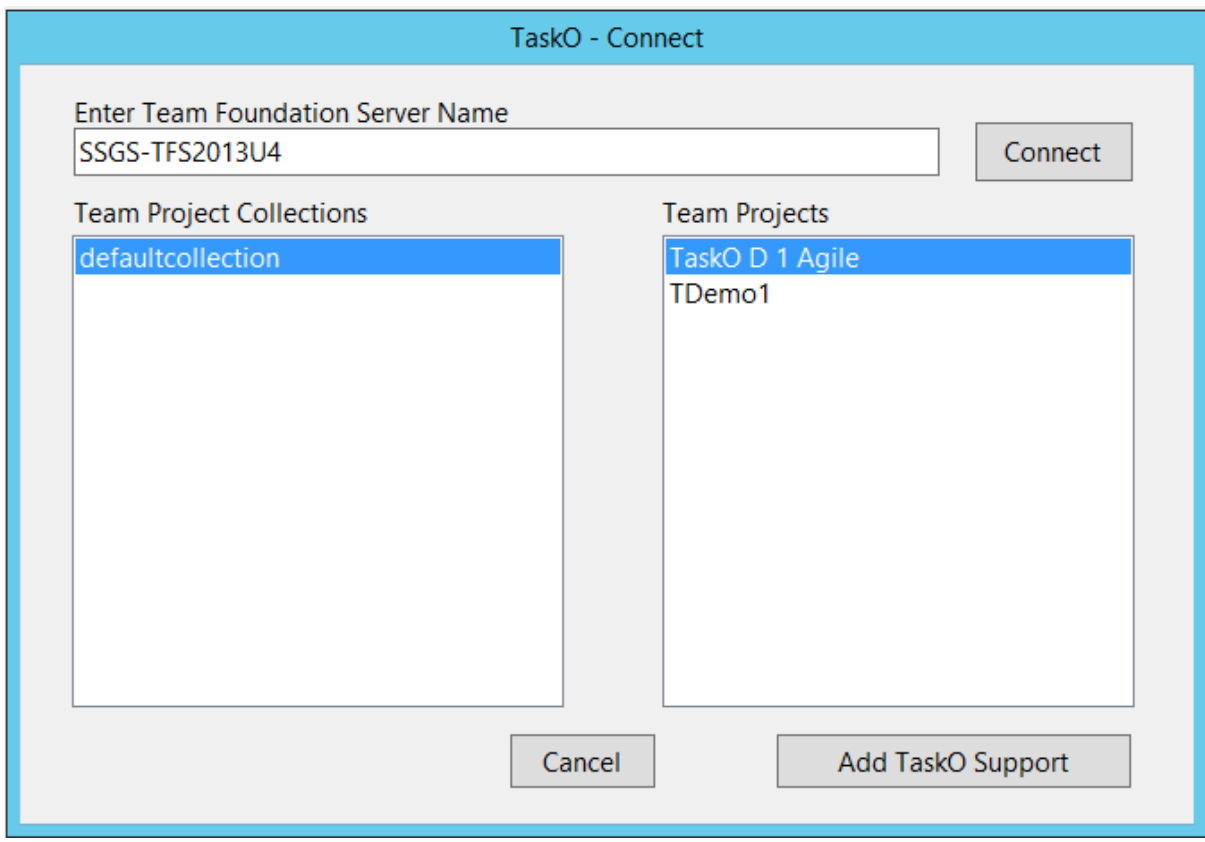

Select the project name and click on "Add TaskO Support" button. You will receive a message box once the support is added.

## View Supported Team Projects

In order to view all the projects from Team Foundation Server for which the TaskO functionality is already added click on View Supported Team Projects tab.

Enter the name of the Team Foundation Server and click on Connect. It will fetch all Team Project Collections and their respective projects. Clicking on a collection name will show us list of supported projects in right hand side listbox. Click on Connect button

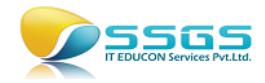

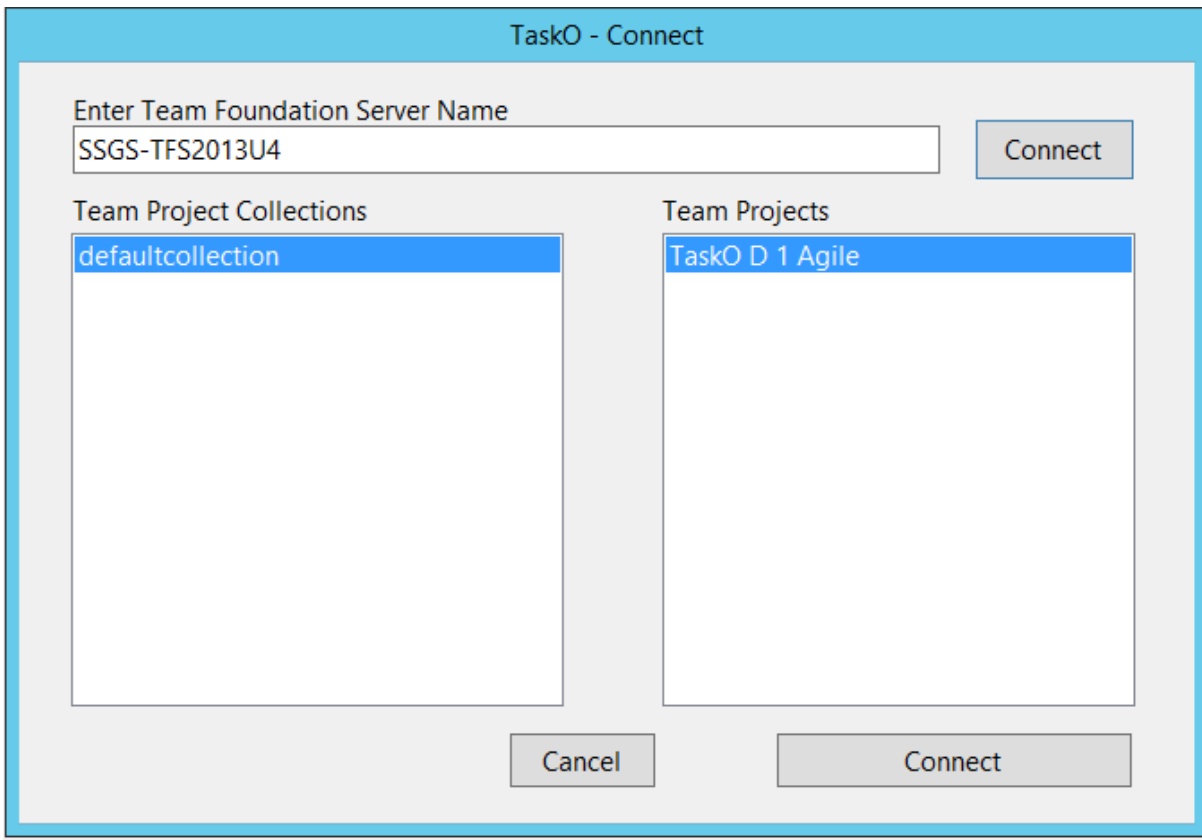

The current Team Project name with TPC and TFS name will appear in the window.

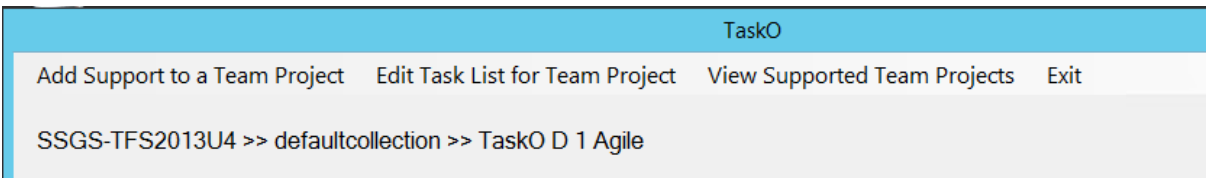

# Provide a list of Tasks to be created every time a parent (Requirement/ User Story/ Product Backlog Item) is added

In order to provide a list of tasks to be added with any requirement for the project to which TaskO support is already added, click on Edit Task List for Team Project tab. Enter the name of task and click on Add button. Add as many tasks as you require. Click on Add button to save the list of tasks.

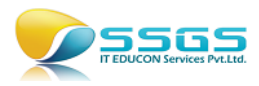

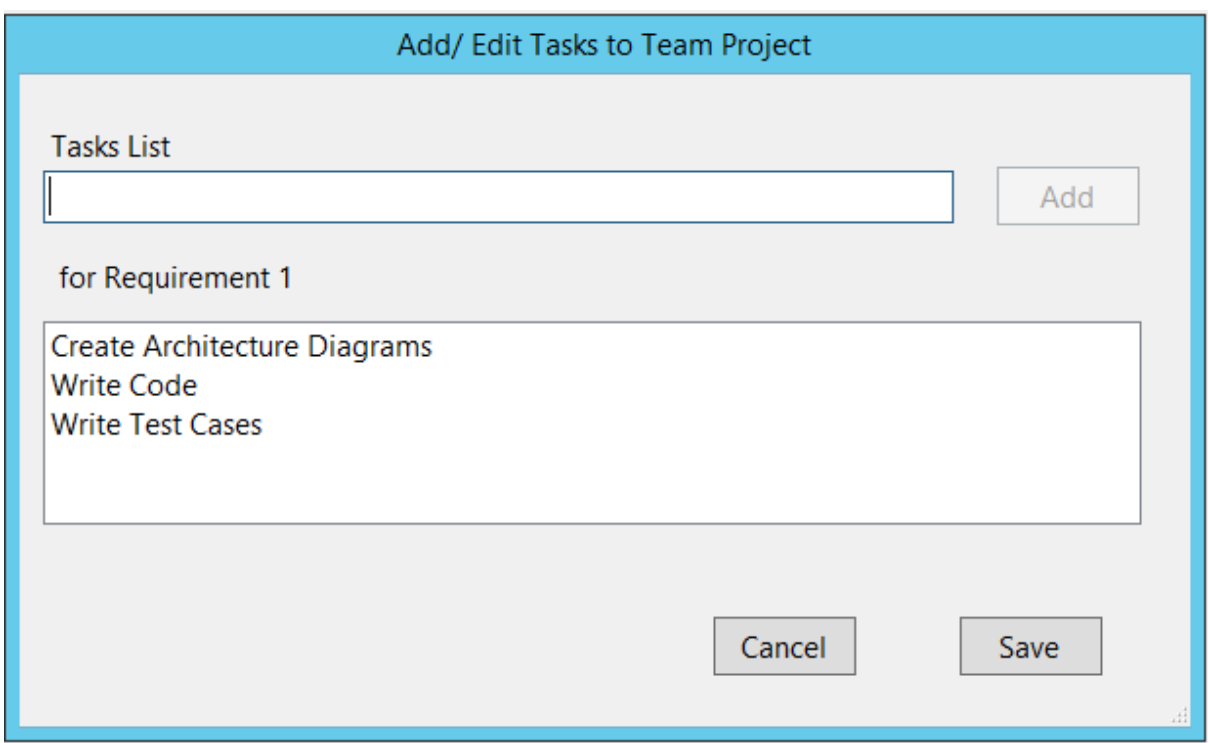

You will get a message box once the tasks are stored.

## Edit the existing tasks from a Team Project

To edit the existing list of tasks from a Team Project to which TaskO support is added click on Edit Task List for Team Project tab. It will show you existing list. You can add more tasks, delete existing ones or even delete one which is not required. Clicking on any task will provide it for Edit or Delete.

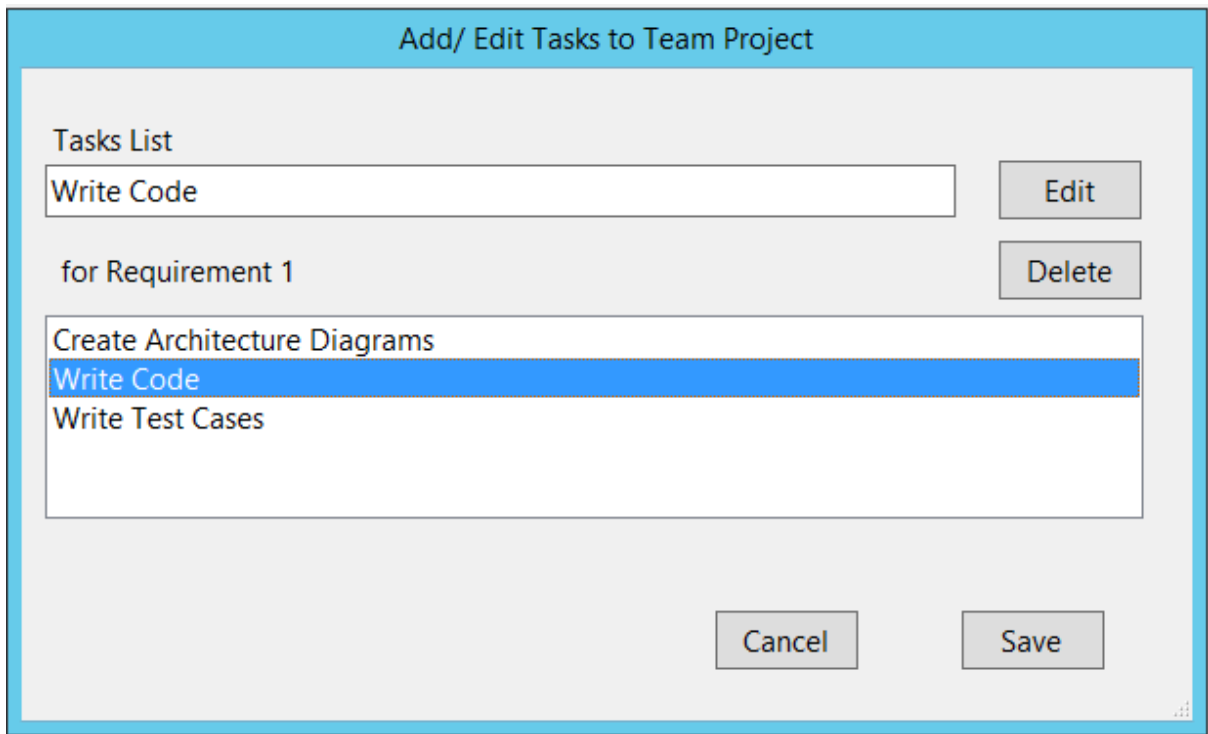

Click on Save button after doing all the changes. You will get a message box.

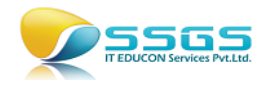

## Using TaskO for Requirement/ User Story/ Product Backlog Item

#### Create a parent work item

Connect to the Team Project to which the TaskO support is already provided. Use the client of your choice as Visual Studio or Web Access. Even MS Excel will work fine. Create a User Story/ Requirement/ Product Backlog Item for the Team Project depending upon the process template for the project. After creating a requirement a list of tasks get automatically added to it as children.

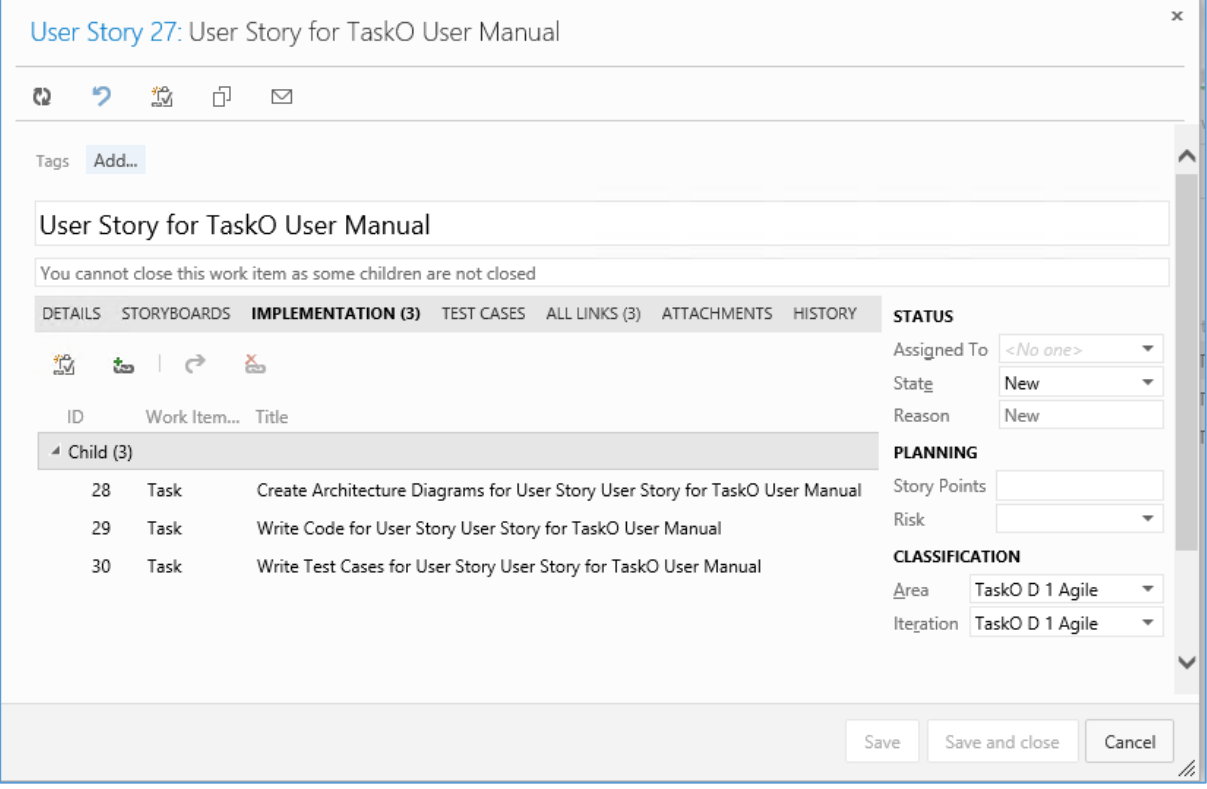

#### Change the iteration path for Parent Work Item

The User Story/ Requirement/ Product Backlog Item if moved from Product Backlog to any sprint or vice versa all tasks will move along with it.

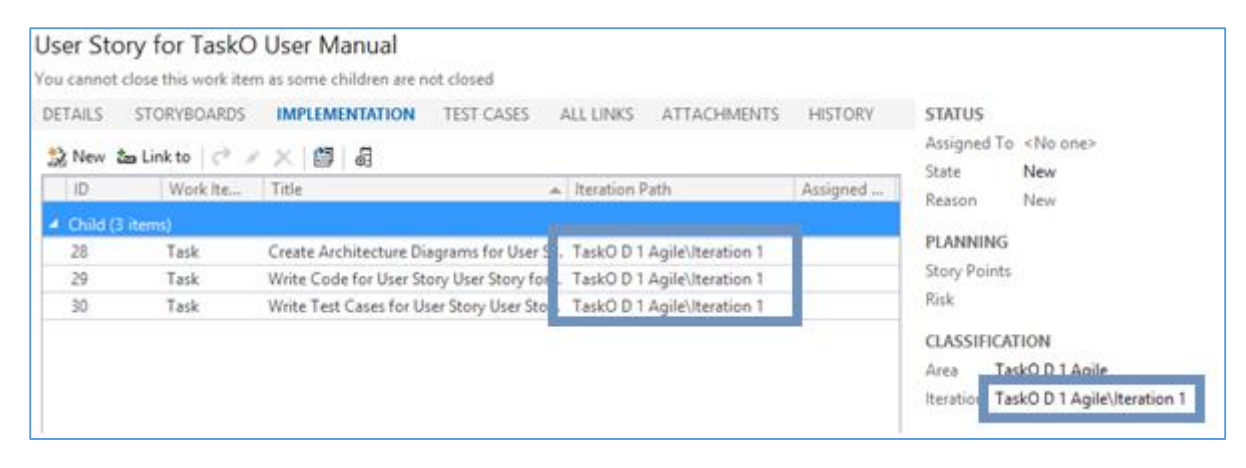

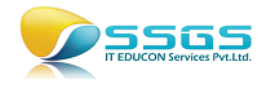

#### Close the children before closing parent

If by mistake we try to close the parent work item where one or more children are not closed we get error. The parent work item (Requirement/ User Story/ Product Backlog Item) can be closed only when all the tasks to it are closed.

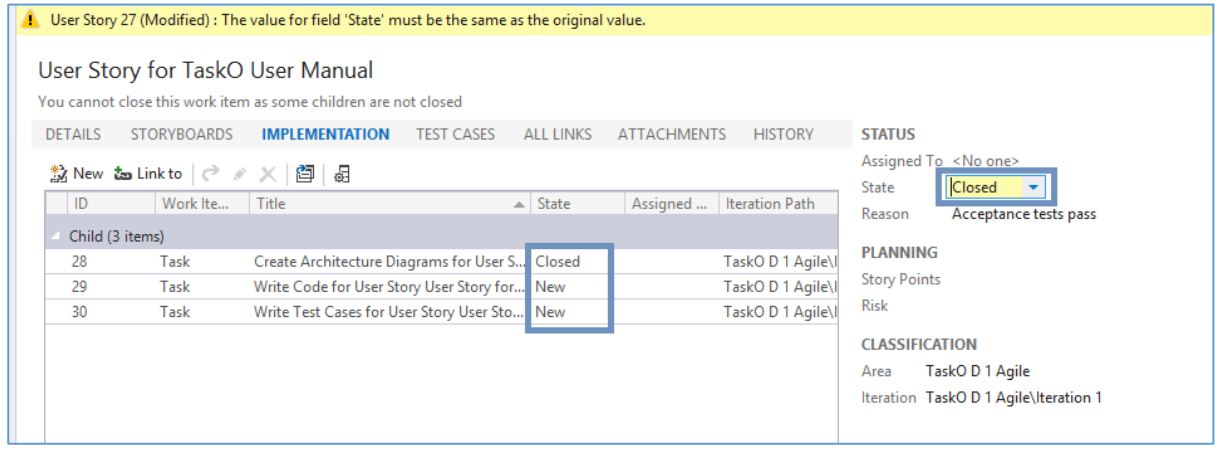